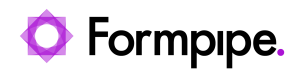

[Knowledgebase](https://support.formpipe.com/kb) > [Lasernet BC Connector](https://support.formpipe.com/kb/lasernet-bc-connector) > [Lasernet BC Connector General Information](https://support.formpipe.com/kb/lasernet-bc-connector-general-information) > [Data Field Type Option – Use Number Instead of Text](https://support.formpipe.com/kb/articles/data-field-type-option-use-number-instead-of-text)

Data Field Type Option – Use Number Instead of Text Alice Petruzzella - 2024-03-15 - [Comments \(0\)](#page--1-0) - [Lasernet BC Connector General Information](https://support.formpipe.com/kb/lasernet-bc-connector-general-information)

## **Lasernet for Dynamics 365**

## **Problem**

In Lasernet BC Connector, the data field **Type** varies depending on which system language is used, as shown in the following images:

This, however, can make it hard to work on the report in Lasernet, for instance, when using patterns, because it will be necessary to create a pattern for each language. The following images show the two different patterns created for the Danish and the English versions:

## **Solution**

To resolve this issue, it is possible to change the XML output by changing the format via **Lasernet Document Layout**.

Follow these steps:

1. In Lasernet BC Connector, navigate to **Lasernet Document Management**, and then click the **Data Formats** tile.

- 2. From the top menu, click **New**.
- 3. In the **Type** column, select **Option** from the drop-down menu.

4. In the **Formula** column, type in **<Standard Format,9>**, and then give it a description in the **Description** column.

- 5. Close the page.
- 6. Open **Lasernet Document Layout**.
- 7. Locate your report's Document Layout and open it.
- 8. Select the table where the field is located. In this case, we are choosing the **Sales Line**.
- 9. Locate the **Field** section and click **Add**.

10. Add the field from the table. In this case, we will use **Field No. 5**, **Type**.

11. In the **Default Format Id** column, select the new **Data format** you created earlier in the drop-down menu.

12. Close the page, and then print the report to get the XML file in Lasernet.

13. In the XML file, you should now see a number instead of the text. The number represents the **Type**.

## **Conclusion**

Using this system, you will no longer need to create a separate pattern for each language that is used within your Lasernet form.

Instead, you can create one pattern that is based on the numeric **Type** value. The number linked to the **Type** will not change, no matter which language is being used.